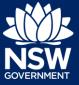

#### Applicant

Following the registration of a short-term rental accommodation (STRA) property, registrants can manage their STRA properties via the STRA Listings area in the NSW Planning Portal.

The STRA Listings area allows Registrants to manage their STRA property details including the registration status and property details. The below steps will outline how to use the STRA listings area and manage your registered properties.

To de-register a STRA listing, please refer to our *De-registering a Short-Term Rental Accommodation Listing* quick reference guide.

# Managing STRA Listings

 Log in to the NSW Planning Portal and click STRA Listings from the main menu to open the STRA Properties area.

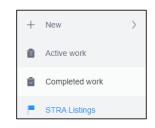

**Note**: The STRA Properties area will open displaying all STRA properties that have been registered under your Portal account.

| S        | <b>FRA Propertie</b> | es |                                  |              |              |               |                   |            |           |   |
|----------|----------------------|----|----------------------------------|--------------|--------------|---------------|-------------------|------------|-----------|---|
| G        |                      |    |                                  |              |              |               |                   |            |           |   |
|          | Property ID          |    | Site Address                     | Hosting Type | Renewal Date | Status        | Sub Status        |            |           |   |
| <b>b</b> | PID-STRA-1011        |    | 200 BLACKTOWN ROAD BLACKTOWN 214 | 8 Non-Hosted | 10/03/2022   | De-Registered | No longer want to | be in STRA | Actions ~ | ) |
| >        | PID-STRA-740-1       |    | 105 SECOND AVENUE BERALA 2141    | Non-Hosted   | 21/02/2022   | De-Registered | Sold              |            | Actions ~ | 5 |
| Þ        | PID-STRA-1027        |    | 64 WILLIAM STREET GRANVILLE 2142 | Non-Hosted   | 10/03/2022   | Registered    | Active            |            | Actions ~ | ) |

### **Column descriptions**

| Column Name  | Description                                                                                           |
|--------------|----------------------------------------------------------------------------------------------------|
| Property ID  | Unique identifier for the property assigned by the Portal after the registration process is complete. |
| Site Address | The address of the site on the registration.                                                          |
| Hosting Type | Can be either hosted / Non-Hosted as defined in the legislation.                                      |
| Renewal Date | The date the property registration is due to be renewed in the Portal.                                |
| Status       | The current status of the registration.                                                               |
| Sub Status   | Identifies information as an extension of the property status.                                        |

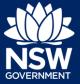

### Applicant

## Sorting and filtering

To locate a property, you can use the column sort and filter functions.

- 1. Click a column heading to sort by that column.
- 2. Click the filter icon to the right of a column heading to open the Filter panel for that column.
- **3.** Use the contents listed to **select** and filter for specific entry(ies). You can also search for a specific entry by **entering** a keyword into the search field.
- 4. Once all options have been selected or entered, **click** the Apply button.

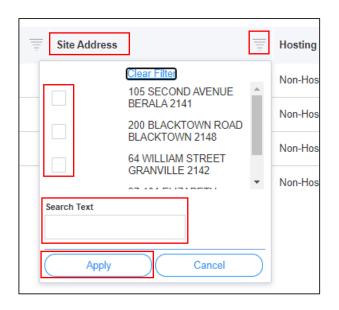

**Note:** You can only sort and filter by one column at a time, but you may check multiple options when filtering.

When using column filters, the information available under the STRA Properties will change to show only the records that match your filtering. If there are no results you can refresh by clicking on STRA Listings menu option.

## Managing a listing

Once the property is registered, you can only update the hosting type under Manage my Listing. The accommodation type and dwelling address cannot be updated. If this information is incorrect, the property must be de-registered and you must register the correct property details.

2. Select Manage my Listing from the properties Actions dropdown menu.

| Sub Status |                   |           |
|------------|-------------------|-----------|
| Active     |                   | Actions ~ |
| A          | Manage my Listing |           |

# Managing Short-Term Rental Accommodation (STRA) Listings

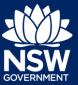

### Applicant

change.

|                 | Actions ~ Close and home |
|-----------------|--------------------------|
| Manage          | Resolve                  |
| Manage Property | KA Kea Allerby           |

Note: The Manage Property screen will display.

**3.** To change the hosting type, **select** the from the options available.

4. Click Submit to commit the hosting type

| Hosted STRA Non-Hosted STRA | 0      |          | TRA |
|-----------------------------|--------|----------|-----|
| Non-Hosted STRA             | O Non- | Hosted S | TRA |
| <b>V</b>                    |        |          |     |
|                             |        |          |     |
|                             |        |          |     |
|                             |        | Submit   |     |

**Note:** You may also click Cancel to return to the Active Work area.

Changing the hosting type may alter the number of booking days allocated for your property.

#### End of steps

## What Happens Next?

• When the Short-Term Rental Accommodation legislation comes into effect on 30 July, you can manage self bookings via the STRA Listings area.

### If you need more information

- Click the Help link at the top of the screen to access the NSW Planning Portal help pages and articles.
- Review the Frequently Asked Questions https://www.planningportal.nsw.gov.au/support/frequently-asked-questions and / or contact ServiceNSW on 1300 305 695.

<sup>©</sup> State of New South Wales through Department of Planning, Industry and Environment 2021. The information contained in this publication is based on knowledge and understanding at the time of writing (March 2021). However, because of advances in knowledge, users are reminded of the need to ensure that the information upon which they rely is up to date and to check the currency of the information with the appropriate officer of the Department of Planning, Industry and Environment or the user's independent adviser. Industry and Environment or the user's independent adviser.